## Q 新しく開いたビューに図形が表示されない

## A 表示したい図形を「平面ビュー共通」に変更します

レブロの 2D 図形(文字、寸法線、汎用図形など)は、「ビュー専用」で作図をすると、ビュー名によって表示が区別されま す。そのため、同じ図面内でも名称が異なるビューには表示されません。 「平面ビュー共通」で作図(DWG/DXF/JWW 読み込みで「平面ビュー共通」を選択)すると、図形はビュー名に関係なくす べての平面方向ビューに表示されます。

- この図面は DWG データの建築図を「平面図」ビューに読み込み、配管を作図したものです。 1 「平面全体図」ビューは、ビュー名が違うため、2D の建築図や線、寸法線、文字は表示されません。 建築図を「平面ビュー共通」に変更し、「平面全体図」ビューに表示します。  $(x_2)$ a. t, Ì  $\leftarrow$ ビュー名:平面図 | | | | ビュー名:平面全体図
- 建築図の要素を選択します。[表示]タブ-[レイヤー一覧]をクリックします。
- 2 [グループ]をクリックし、読み込んだ DWG ファイル名と同じレイヤーグループ名をクリックします。 「選択したレイヤーを画面上で要素選択する」をクリックすると、建築図が選択されます。

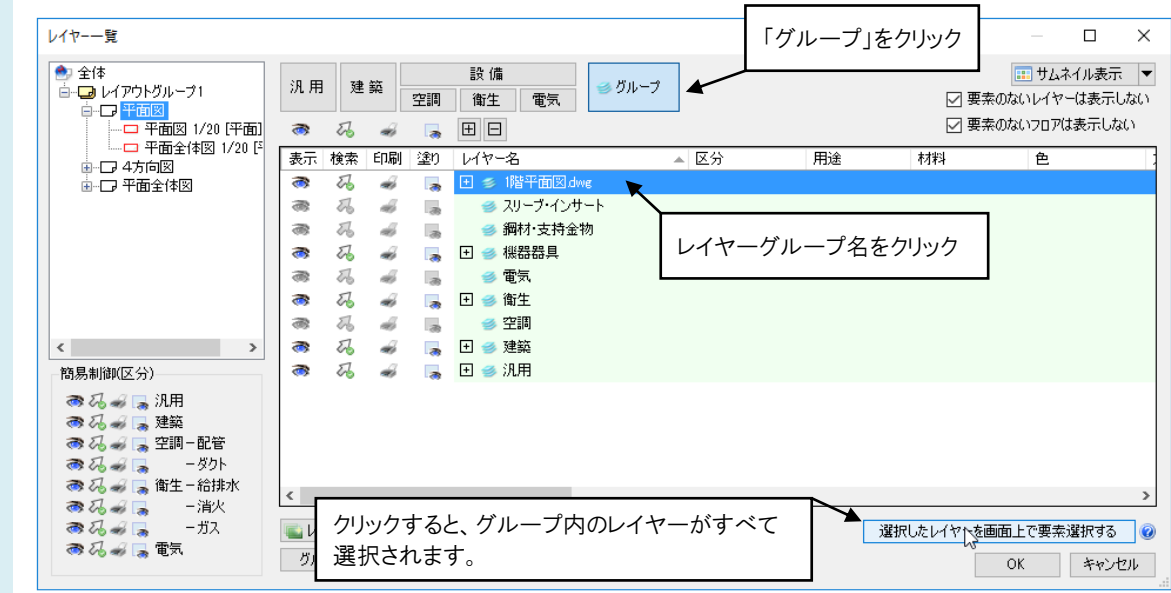

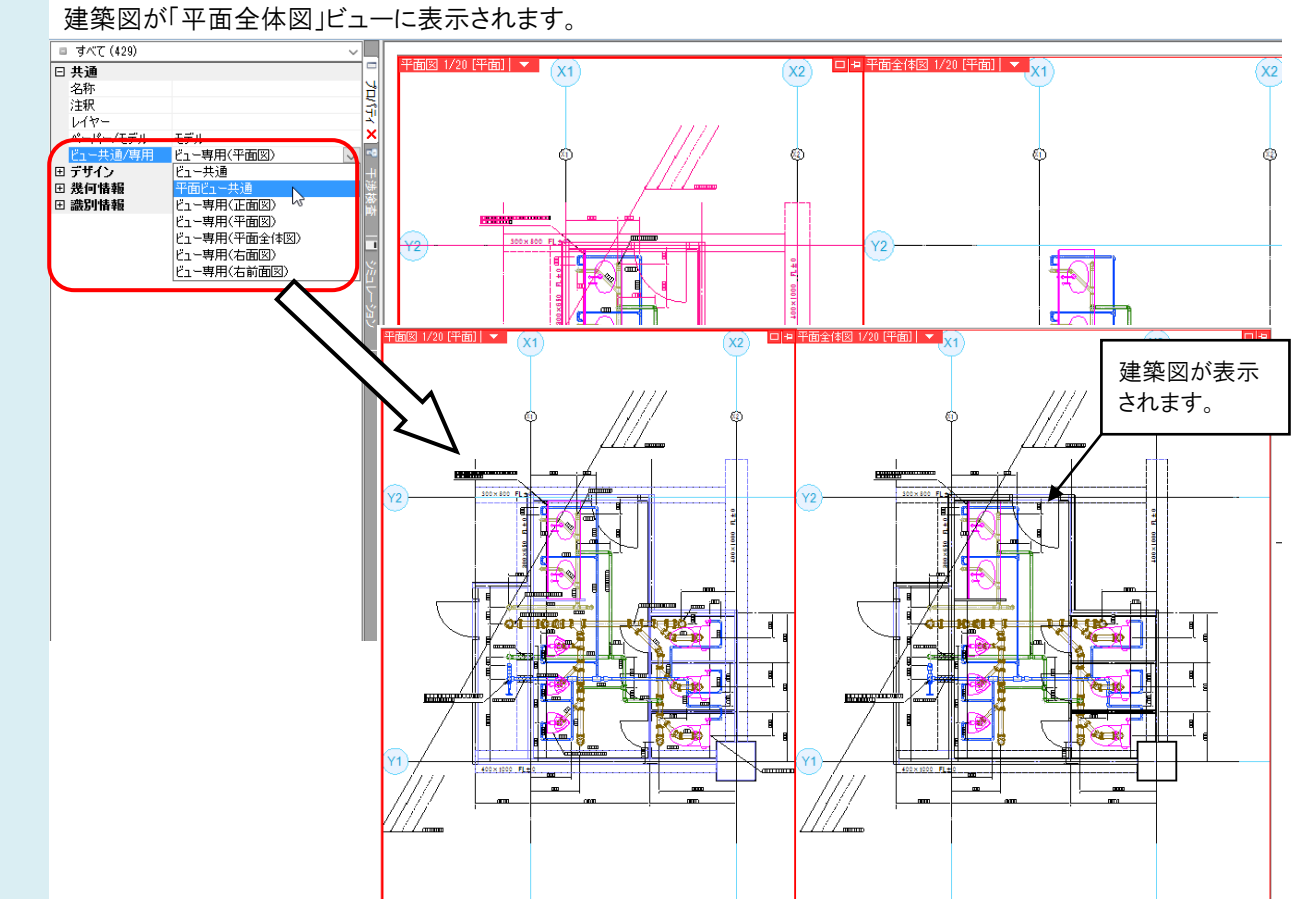

## 3 プロパティの「ビュー共通/専用]から「平面ビュー共通」に切り替えます。

## ●**POINT**

2D 図形を「平面ビュー共通」データとして作図するには、[表示]パネ ルで「平面ビュー共通」を選択します。

読み込む図面を「平面ビュー共通」にするには、 [DWG/DXF/JWW 形式の読み込み]ダイアログで「平面ビュー共通」を選択します。

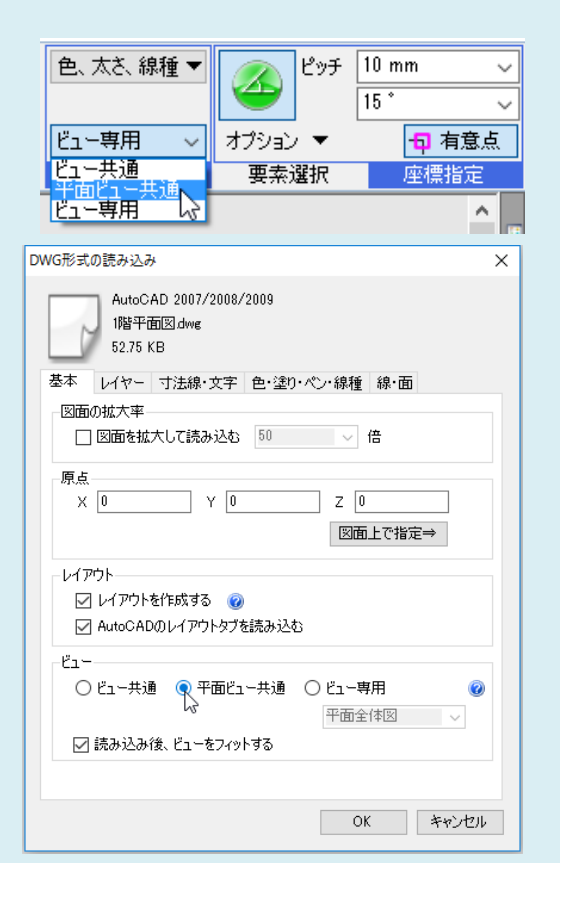